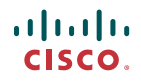

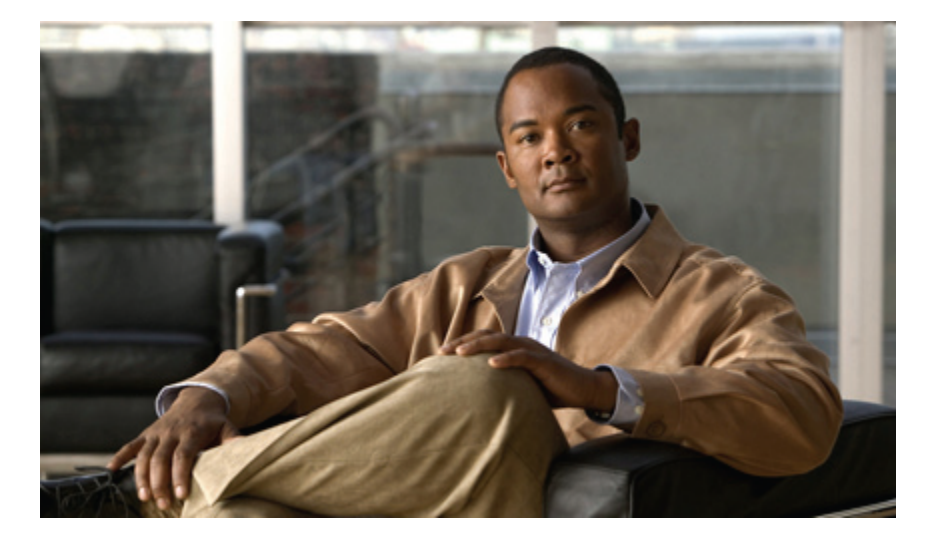

#### **Cisco Unity Connection** パーソナル着信転送ルール **Web** ツー ル ユーザ ガイド リリース **8.x**

初版**:** 02/02/2010

#### **Americas Headquarters**

Cisco Systems, Inc. 170 West Tasman Drive San Jose, CA 95134-1706 USA http://www.cisco.com Tel: 408 526-4000 800 553-NETS (6387) Fax: 408 527-0883

Text Part Number: OL-21212-01-J

このマニュアルに記載されている仕様および製品に関する情報は、予告なしに変更されることがあります。このマニュアルに記載されている表現、情報、および推奨 事項は、すべて正確であると考えていますが、明示的であれ黙示的であれ、一切の保証の責任を負わないものとします。このマニュアルに記載されている製品の使用 は、すべてユーザ側の責任になります。

対象製品のソフトウェア ライセンスおよび限定保証は、製品に添付された『Information Packet』に記載されています。添付されていない場合には、代理店にご連絡く ださい。

The Cisco implementation of TCP header compression is an adaptation of a program developed by the University of California, Berkeley (UCB) as part of UCB's public domain version of the UNIX operating system.All rights reserved.Copyright © 1981, Regents of the University of California.

ここに記載されている他のいかなる保証にもよらず、各社のすべてのマニュアルおよびソフトウェアは、障害も含めて「現状のまま」として提供されます。シスコシ ステムズおよびこれら各社は、商品性の保証、特定目的への準拠の保証、および権利を侵害しないことに関する保証、あるいは取引過程、使用、取引慣行によって発 生する保証をはじめとする、明示されたまたは黙示された一切の保証の責任を負わないものとします。

いかなる場合においても、シスコシステムズおよびその供給者は、このマニュアルの使用または使用できないことによって発生する利益の損失やデータの損傷をはじ めとする、間接的、派生的、偶発的、あるいは特殊な損害について、あらゆる可能性がシスコシステムズまたはその供給者に知らされていても、それらに対する責任 を一切負わないものとします。

CCDE, CCENT, CCSI, Cisco Eos, Cisco HealthPresence, Cisco IronPort, the Cisco logo, Cisco Nurse Connect, Cisco Pulse, Cisco SensorBase, Cisco StackPower, Cisco StadiumVision, Cisco TelePresence, Cisco Unified Computing System, Cisco WebEx, DCE, Flip Channels, Flip for Good, Flip Mino, Flipshare (Design), Flip Ultra, Flip Video, Flip Video (Design), Instant Broadband, and Welcome to the Human Network are trademarks; Changing the Way We Work, Live, Play, and Learn, Cisco Capital, Cisco Capital (Design), Cisco:Financed (Stylized), Cisco Store, Flip Gift Card, and One Million Acts of Green are service marks; and Access Registrar, Aironet, AllTouch, AsyncOS, Bringing the Meeting To You, Catalyst, CCDA, CCDP, CCIE, CCIP, CCNA, CCNP, CCSP, CCVP, Cisco, the Cisco Certified Internetwork Expert logo, Cisco IOS, Cisco Lumin, Cisco Nexus, Cisco Press, Cisco Systems, Cisco Systems Capital, the Cisco Systems logo, Cisco Unity, Collaboration Without Limitation, Continuum, EtherFast, EtherSwitch, Event Center, Explorer, Follow Me Browsing, GainMaker, iLYNX, IOS, iPhone, IronPort, the IronPort logo, Laser Link, LightStream, Linksys, MeetingPlace, MeetingPlace Chime Sound, MGX, Networkers, Networking Academy, PCNow, PIX, PowerKEY, PowerPanels, PowerTV, PowerTV (Design), PowerVu, Prisma, ProConnect, ROSA, SenderBase, SMARTnet, Spectrum Expert, StackWise, WebEx, and the WebEx logo are registered trademarks of Cisco Systems, Inc. and/or its affiliates in the United States and certain other countries.

All other trademarks mentioned in this document or website are the property of their respective owners.The use of the word partner does not imply a partnership relationship between Cisco and any other company.(0910R)

このマニュアルで使用している IP アドレスは、実際のアドレスを示すものではありません。マニュアル内の例、コマンド出力、および図は、説明のみを目的として使 用されています。説明の中に実際のアドレスが使用されていたとしても、それは意図的なものではなく、偶然の一致によるものです。

© 2009 Cisco Systems, Inc. All rights reserved.

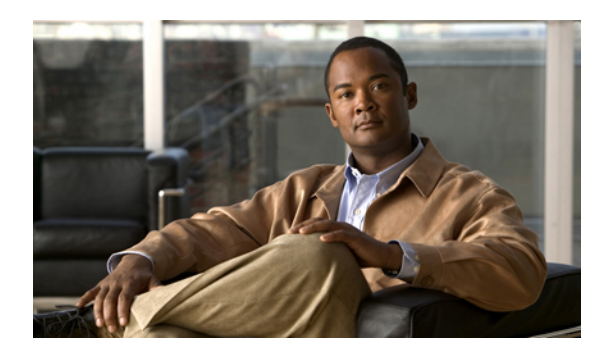

目次

[パーソナル着信転送ルール](#page-4-0) **Web** ツール **1**

[パーソナル着信転送ルール](#page-4-1) Web ツールについて **1**

[パーソナル着信転送ルール](#page-5-0) Web ツールへのアクセス **2**

パーソナル着信転送ルール Web [ツールのヘルプへのアクセス](#page-5-1) **2**

[発信者グループの管理](#page-8-0) **5**

[発信者グループについて](#page-8-1) **5**

[発信者グループの作成](#page-9-0) **6**

[発信者グループへの発信者の追加](#page-9-1) **6**

[発信者グループからの発信者の削除](#page-10-0) **7**

[発信者グループの名前の変更](#page-11-0) **8**

[発信者グループの削除](#page-11-1) **8**

[通知先と通知先グループの管理](#page-12-0) **9**

[通知先について](#page-12-1) **9**

[個人通知先の作成](#page-13-0) **10**

[個人通知先の変更](#page-14-0) **11**

[個人通知先の削除](#page-14-1) **11**

[電話通知先の呼び出し回数設定の変更](#page-15-0) **12**

[通知先のループ検出設定の変更](#page-15-1) **12**

[通知先グループについて](#page-16-0) **13**

[通知先グループの作成](#page-17-0) **14**

[通知先グループの変更](#page-17-1) **14**

[通知先グループからの通知先の削除](#page-18-0) **15**

[通知先グループの削除](#page-18-1) **15**

[ルール設定とルールの管理](#page-20-0) **17**

[ルール設定とルールについて](#page-20-1) **17**

[ルール設定を設定するためのタスク](#page-21-0) リスト **18**

[ルール設定の作成](#page-22-0) **19**

- [ルール設定へのルールの追加](#page-22-1) **19**
- [ルールの変更](#page-26-0) **23**
- [ルール設定でのルールの順序変更](#page-26-1) **23**
- [ルール設定のテスト](#page-27-0) **24**
- [ルール設定の削除](#page-28-0) **25**
- [ルール設定の有効化と無効化](#page-29-0) **26**
- [パーソナル着信転送ルールを適用するための基本転送ルールの設定](#page-30-0) **27**

#### [設定の変更](#page-32-0) **29**

- [ルール処理設定の変更](#page-32-1) **29**
- [電話の保留とスクリーニングの設定の変更](#page-33-0) **30**

<span id="page-4-0"></span>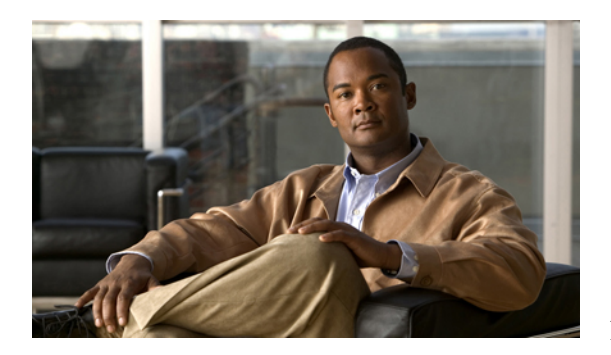

# <sup>第</sup> **1** <sup>章</sup>

## パーソナル着信転送ルール **Web** ツール

- [パーソナル着信転送ルール](#page-4-1) Web ツールについて, 1 ページ
- [パーソナル着信転送ルール](#page-5-0) Web ツールへのアクセス, 2 ページ
- パーソナル着信転送ルール Web [ツールのヘルプへのアクセス](#page-5-1), 2 ページ

## <span id="page-4-2"></span><span id="page-4-1"></span>パーソナル着信転送ルール **Web** ツールについて

Cisco Unity Connection では、パーソナル着信転送ルール Web ツールで設定したルールに従って、 着信コールを転送またはスクリーニングすることができます。

Connection は、パーソナル着信転送ルールを使用して、特定の着信コールを発信者の識別情報、 時刻、および会議スケジュールに従って転送したり、着信コールをボイスメールまたは別の電話 番号に転送することができます。着信コールを単一の電話番号、一連の電話番号、または電子メー ルベースのポケットベル アドレスに転送するルールまたは SMS メッセージを SMS デバイスに送 信するルールを設定することができます。さらに、着信の一部または全部をスクリーニングする ルールを設定することもできます。

単一の電話番号からの着信コールをボイスメールに転送するというような、ごく単純なパーソナ ル着信転送ルールを作成することや、次のコンポーネントを使用して、より複雑なルールを作成 することができます。

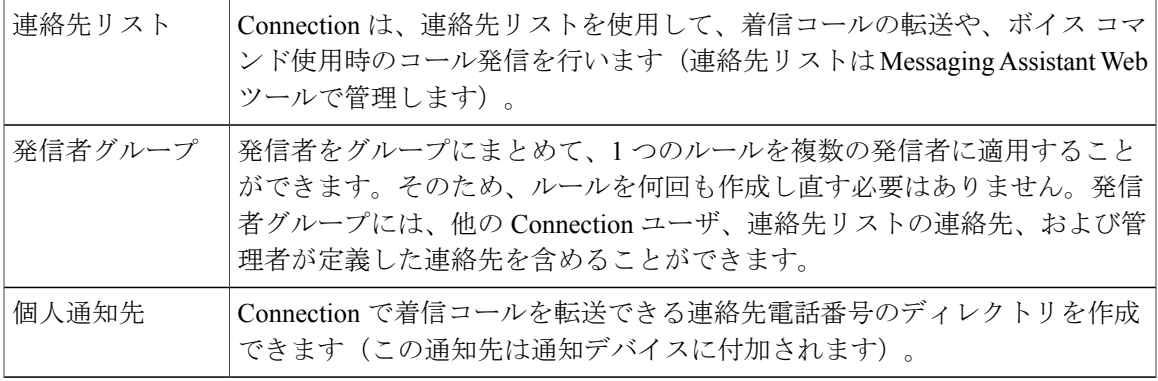

個人通知先と通知デバイスをグループにまとめることで、Connection が着信 コールを各通知先にリストの順序で転送するようになります。この動作は、 通知先グループ 応答があるまで、発信者が電話を切るまで、またはグループの最後の通知先 に達するまで続けられます。グループ内の通知先の順序や、各通知先の応答 があるまで Connection が待機する時間を指定できます。

ルールは、作成後に電話またはパーソナル着信転送ルール Web ツールを使用して有効にします。

関連トピック

• パーソナル着信転送ルール Web [ツールのヘルプへのアクセス](#page-5-1), 2 ページ

## <span id="page-5-2"></span><span id="page-5-0"></span>パーソナル着信転送ルール **Web** ツールへのアクセス

手順

- ステップ **1 http://<Cisco Unity Connection** サーバ名**>/ciscopca** にある Cisco PCA のサインインページに移動し ます。URL は大文字と小文字が区別されます。 CiscoPCA の URL をブックマークすると、パーソナル着信転送ルール Web ツールにアクセスする たびに Web アドレスを入力する必要がなくなります。
- ステップ **2** ユーザ名とパスワードを入力します。 Cisco PCA のパスワードを忘れた場合は、Connection 管理者に問い合せてください。
- ステップ **3** [サインイン] をクリックします。
- ステップ **4** Cisco PCA のホーム ページで、[パーソナル着信転送ルール] のリンクを選択します。
- <span id="page-5-1"></span>ステップ **5** 作業終了後、[パーソナル着信転送ルール] ページの右上隅にある [サインアウト] を選択します。

# <span id="page-5-3"></span>パーソナル着信転送ルール **Web** ツールのヘルプへのアク セス

手順

ステップ **1** パーソナル着信転送ルールの任意のページで、[ヘルプ] メニューを選択します。

ステップ **2** [ヘルプ] メニューから、次の適切なリンクを選択します。

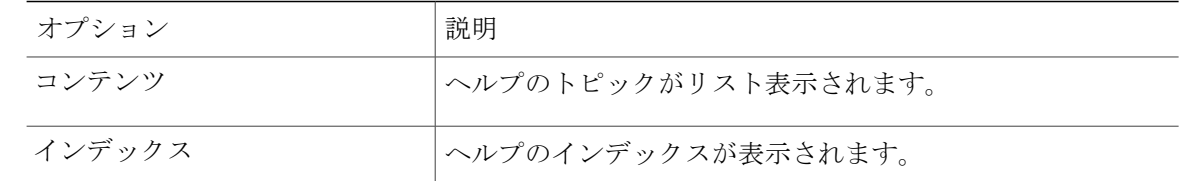

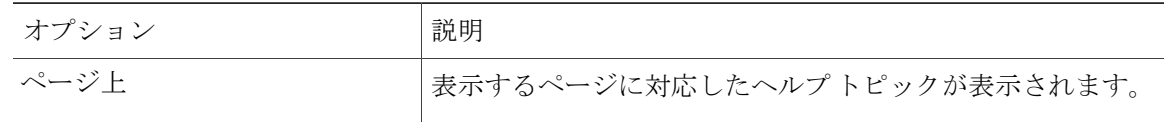

アイコンのヘルプが必要な場合は、カーソルをアイコンの上に置いてツールチップを表示させま す。

<span id="page-8-0"></span>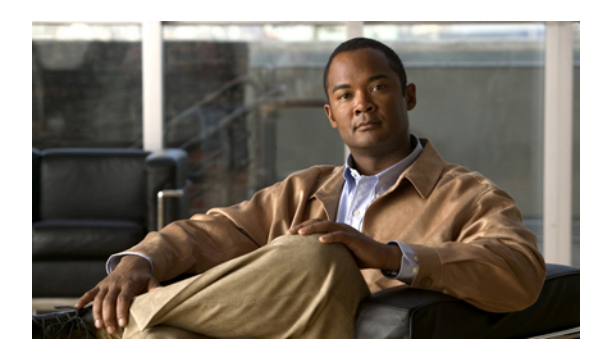

<sup>第</sup> **2** <sup>章</sup>

# 発信者グループの管理

- [発信者グループについて](#page-8-1), 5 ページ
- [発信者グループの作成](#page-9-0), 6 ページ
- [発信者グループへの発信者の追加](#page-9-1), 6 ページ
- [発信者グループからの発信者の削除](#page-10-0), 7 ページ
- [発信者グループの名前の変更](#page-11-0), 8 ページ
- [発信者グループの削除](#page-11-1), 8 ページ

## <span id="page-8-2"></span><span id="page-8-1"></span>発信者グループについて

発信者グループの作成では、1 つのルールを複数の発信者に適用できるため、ルールを何回も作 成し直す必要はありません。発信者グループには、連絡先リストおよびCiscoUnityConnectionディ レクトリからのエントリが複数含まれています。

グループを使用すると、いろいろな方法で発信者を整理することが容易になります。たとえば、 優先順位の高いクライアントと同僚とを含む発信者グループを作成することもできます。ユーザ が会議中のときにこのグループの発信者が必ずユーザと連絡をとれるようにするには、会議中は このグループからの着信は携帯電話に転送するというルールと、他の着信はすべてボイスメール に転送するというルールを持つルール設定を作成します。

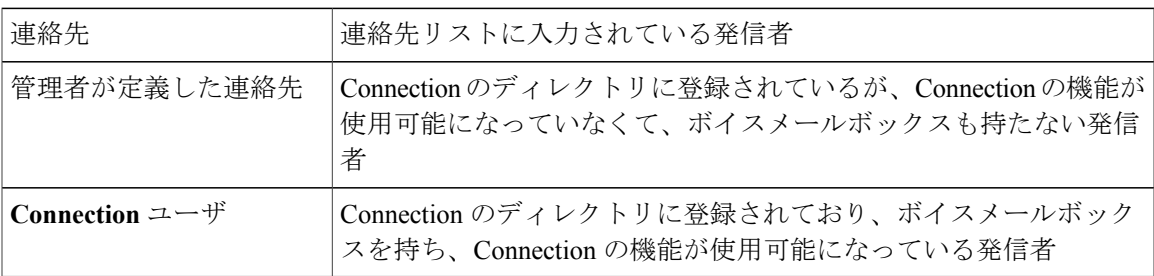

発信者グループのメンバーになれるのは、次のタイプの発信者です。

発信者グループにCiscoUnityConnectionディレクトリに登録されている発信者が含まれている 場合、Connectionの管理者が後でその発信者をシステムから削除すると、その発信者は、発信 者グループからも削除されます。 注

関連トピック

• [発信者グループの作成](#page-9-0), 6 ページ

## <span id="page-9-2"></span><span id="page-9-0"></span>発信者グループの作成

手順

- ステップ **1** パーソナル着信転送ルール Web ツールの [発信者グループ] メニューで、[発信者グループの表示] を選択します。
- ステップ **2** [発信者グループ] ページで、メニューバーの下にある [新しい発信者グループ] アイコンを選択し ます。
- ステップ **3** [発信者グループ] ページで、発信者グループの名前を入力し、[保存] を選択します。
- ステップ **4** [メンバーの追加] を選択します。
- ステップ **5** [連絡先検索] ページで、Connection ディレクトリ内のユーザのリストを検索するか、連絡先リス トにあるユーザのリストを検索するかに応じて、適切なタブを選択します。 Connection ディレクトリ内のユーザと管理者が定義した連絡先の両方が検索できます。管理者が 定義した連絡先は、検索結果リストの名前にアスタリスク(\*)を付けて表示されます。
- ステップ **6** 検索条件に応じてフィールドに入力して、[検索] を選択します。
- ステップ **7** 名前の横にあるチェックボックスをオンにして、連絡先またはユーザを発信者グループに追加し ます。
- ステップ **8** 必要に応じて、[ユーザの追加] または [連絡先の追加] を選択します。Connection によって連絡先 が発信者グループに追加され、[発信者グループ] ページに戻ります。
- ステップ **9** さらに追加するユーザまたは連絡先があれば、手順 4 ~ 8 を繰り返します。
- <span id="page-9-1"></span>ステップ **10** [発信者グループ] ページで、[保存] を選択します。

関連トピック

• [発信者グループについて](#page-8-1), 5 ページ

## <span id="page-9-3"></span>発信者グループへの発信者の追加

発信者グループのメンバーはいつでも追加できます。

手順

- ステップ **1** パーソナル着信転送ルール Web ツールの [発信者グループ] メニューで、[発信者グループの表示] を選択します。
- ステップ **2** [発信者グループ] ページで、発信者グループ名を選択します。
- ステップ **3** [発信者グループ] ページで、[メンバーの追加] を選択します。
- ステップ **4** [連絡先検索] ページで、Connection ディレクトリ内のユーザのリストを検索するか、連絡先リス トにあるユーザのリストを検索するかに応じて、適切なタブを選択します。 Connection ディレクトリ内のユーザと管理者が定義した連絡先の両方が検索できます。管理者が 定義した連絡先は、検索結果リストの名前にアスタリスク(\*)を付けて表示されます。
- ステップ **5** 検索条件に応じてフィールドに入力して、[検索] を選択します。
- ステップ **6** 名前の横にあるチェックボックスをオンにして、連絡先またはユーザを発信者グループに追加し ます。
- ステップ **7** 必要に応じて、[ユーザの追加] または [連絡先の追加] を選択します。Connection によって連絡先 またはユーザが発信者グループに追加され、[発信者グループ] ページに戻ります。
- ステップ **8** [発信者グループ] ページで、[保存] を選択します。

### <span id="page-10-1"></span><span id="page-10-0"></span>発信者グループからの発信者の削除

発信者グループのメンバーはいつでも削除できます。

手順

- ステップ **1** パーソナル着信転送ルール Web ツールの [発信者グループ] メニューで、[発信者グループの表示] を選択します。
- ステップ **2** [発信者グループ] ページで、発信者グループ名を選択します。
- ステップ **3** [発信者グループ] ページで、削除する発信者名の横にあるチェックボックスをオンにします。複 数のチェックボックスをオンにすると、複数の発信者を一度に削除できます。
- ステップ **4** [選択項目の削除] を選択します。

関連トピック

• [発信者グループの削除](#page-11-1), 8 ページ

## <span id="page-11-3"></span><span id="page-11-0"></span>発信者グループの名前の変更

手順

- ステップ **1** パーソナル着信転送ルール Web ツールの [発信者グループ] メニューで、[発信者グループの表示] を選択します。
- ステップ **2** [発信者グループ] ページで、発信者グループ名を選択します。
- ステップ **3** [発信者グループ] ページで、[名前] フィールドにあるグループの名前を変更します。
- ステップ **4** [保存] を選択します。

#### <span id="page-11-2"></span><span id="page-11-1"></span>発信者グループの削除

発信者グループは、ルールで使用されている場合は、削除できません。まずルールから発信者グ ループを削除してから、その発信者グループを削除します。

手順

- ステップ **1** パーソナル着信転送ルール Web ツールの [発信者グループ] メニューで、[発信者グループの表示] を選択します。
- ステップ **2** [発信者グループ] ページで、削除するグループの横にあるチェックボックスをオンにします。複 数のチェックボックスをオンにすると、複数のグループを一度に削除できます。
- ステップ **3** メニューバーの下にある [選択した行削除] アイコンを選択します。

関連トピック

- [発信者グループからの発信者の削除](#page-10-0), 7 ページ
- [ルールの変更](#page-26-0), 23 ページ

<span id="page-12-0"></span>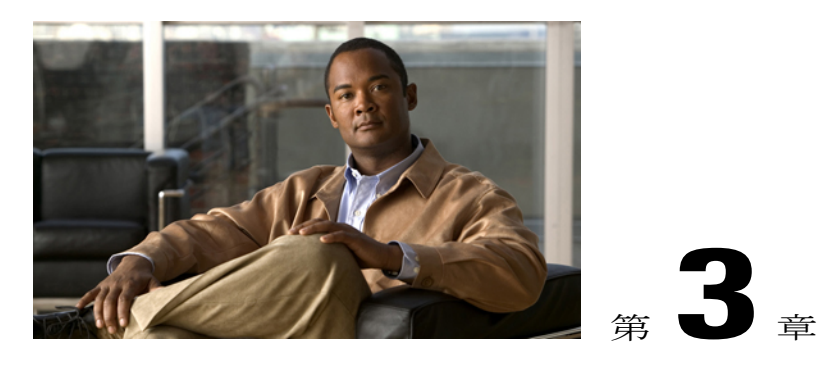

# 通知先と通知先グループの管理

- [通知先について](#page-12-1), 9 ページ
- [個人通知先の作成](#page-13-0), 10 ページ
- [個人通知先の変更](#page-14-0), 11 ページ
- [個人通知先の削除](#page-14-1), 11 ページ
- [電話通知先の呼び出し回数設定の変更](#page-15-0), 12 ページ
- [通知先のループ検出設定の変更](#page-15-1), 12 ページ
- [通知先グループについて](#page-16-0), 13 ページ
- [通知先グループの作成](#page-17-0), 14 ページ
- [通知先グループの変更](#page-17-1), 14 ページ
- [通知先グループからの通知先の削除](#page-18-0), 15 ページ
- [通知先グループの削除](#page-18-1), 15 ページ

## <span id="page-12-3"></span><span id="page-12-1"></span>通知先について

<span id="page-12-2"></span>通知先は、Cisco Unity Connection で着信コールを転送できる、またはパーソナル着信転送ルール の一部としてテキストメッセージを送信できる電話番号や電子メールアドレスです。通知先のタ イプには、次の 3 つがあります。

電話 |電話通知先は、Connection で着信コールを転送できる電話番号です。 Connectionディレクトリ内の、個人に関連付けられている電話番号は、電話通知先として 使用可能です。この電話番号には、プライマリ内線番号、ボイスメール アクセス番号、 および業務用携帯電話が含まれる場合があります。ディレクトリ内の電話番号は、 Connection の管理者が保守します。

<span id="page-13-2"></span><span id="page-13-1"></span>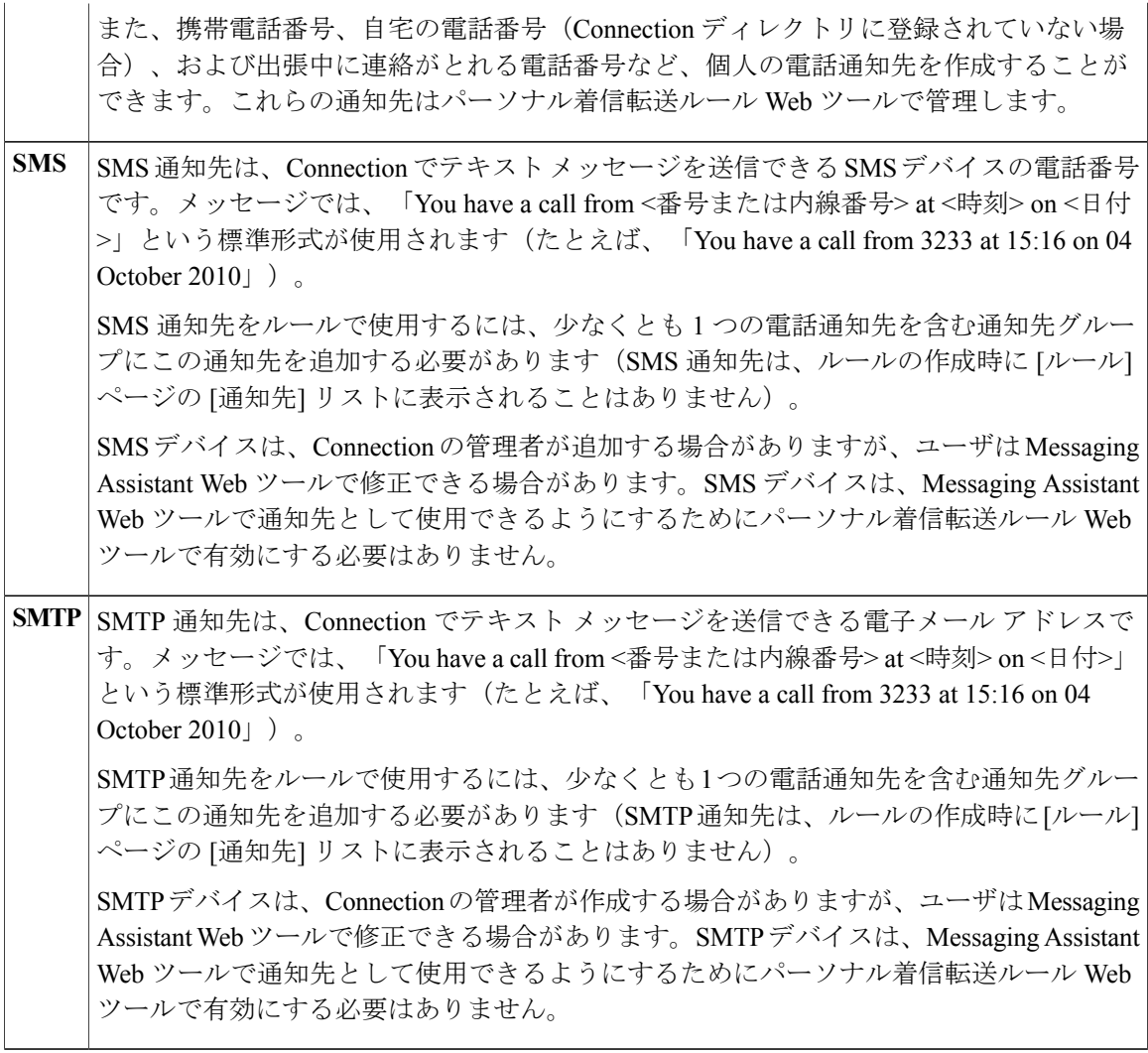

関連トピック

• [個人通知先の作成](#page-13-0), 10 ページ

<span id="page-13-3"></span><span id="page-13-0"></span>個人通知先の作成

手順

- ステップ **1** パーソナル着信転送ルール Web ツールの [通知先] メニューで、[通知先の表示] を選択します。
- ステップ **2** [通知先] ページで、メニューバーの下にある [新しい通知先] アイコンを選択します。
- ステップ **3** [通知先の作成] ページで、[名前] フィールドに通知先の名前を入力します。
- ステップ **4** [電話番号] フィールドに通知先の電話番号を入力します。
	- 0 ~ 9 の数字を使用します。数字の間にスペース、ダッシュ、カッコは使用できません。

特定の電話番号を入力できない場合や電話システムが追加の文字(たとえば、外線番号をダイヤ ルするためのアクセス コード)を必要とする場合があります。入力方法に疑問がある場合は、 Connection の管理者に問い合せてください。

- ステップ **5** [呼び出し回数] フィールドに、着信をボイスメールまたは通知先グループ内の次の通知先に転送 するまで Connection が待つ呼び出し回数を、他の着信設定に応じて、入力します。デフォルト値 は 4 回です。
- ステップ **6** Connection に着信を転送するようにこの通知先を設定した場合は、[ループ検出の有効化] チェッ クボックスをオンにします。 Connection から電話通知先に着信を転送するルールを作成する場合、気付かずにコールループ状 況を作成してしまうことがあります。コールループ状況では、Connection が着信コールを電話に 転送した後で、電話が着信コールを Connection に送り返します。そのため、発信者がユーザに到 達できないことがあります。Connection に着信コールを転送するようにこのタイプの通知先を設 定する場合は、この設定を選択すると、コールループの問題を排除できます。

ステップ **7** [保存] を選択します。

関連トピック

• [通知先について](#page-12-1)、9ページ

## <span id="page-14-3"></span><span id="page-14-0"></span>個人通知先の変更

手順

- ステップ **1** パーソナル着信転送ルール Web ツールの [通知先] メニューで、[通知先の表示] を選択します。
- ステップ **2** [通知先] ページで、個人通知先の名前を選択します。
- <span id="page-14-1"></span>ステップ **3** [通知先の変更] ページで、変更を加え、[保存] を選択します。

### <span id="page-14-2"></span>個人通知先の削除

個人通知先は、通知先グループまたはルールで使用されている間は、削除できません。まず通知 先グループまたはルールから通知先を削除してから、その通知先を削除します。

手順

- ステップ **1** パーソナル着信転送ルール Web ツールの [通知先] メニューで、[通知先の表示] を選択します。
- ステップ **2** [通知先]ページで、削除する個人通知先のチェックボックスをオンにします。複数のチェックボッ クスをオンにすると、複数の個人通知先を一度に削除できます。
- ステップ **3** メニューバーの下にある [選択した行削除] アイコンを選択します。

関連トピック

- [通知先グループからの通知先の削除](#page-18-0), 15 ページ
- [ルールの変更](#page-26-0), 23 ページ

#### <span id="page-15-3"></span><span id="page-15-0"></span>電話通知先の呼び出し回数設定の変更

電話通知先の場合、[通知先] ページで [呼び出し回数] 設定を変更できます。

手順

- ステップ **1** パーソナル着信転送ルール Web ツールの [通知先] メニューで、[通知先の表示] を選択します。
- ステップ **2** [通知先] ページの [呼び出し回数] カラムで、着信をボイスメールまたは通知先グループ内の次の 通知先に転送するまで Connection が待つ呼び出し回数の新しい値を入力します。
- <span id="page-15-1"></span>ステップ **3** [アップデート] を選択します。

## <span id="page-15-2"></span>通知先のループ検出設定の変更

プライマリ内線番号以外の電話通知先の場合、Cisco Unity Connection に着信コールを転送するよ うに電話を設定したときは、[ループ検出の有効化] 設定を使用して示すことができます。たとえ ば、すべての着信コールを Connection に転送するように携帯電話を設定して、すべてのボイス メッセージを Connection に格納することができます。Connection から携帯電話に着信コールを転 送するルールを作成する場合、気付かずにコールループ状況を作成してしまうことがあります。 コールループ状況では、Connectionが着信コールを携帯電話に転送した後で、携帯電話が着信コー ルを Connection に送り返します。そのため、発信者がユーザに到達できないことがあります。 この設定を選択すると、コールループの問題を排除できます。電話通知先から Connection に着信 コールが転送され、その後電話に送り返されている場合、Connection は、着信コールを次の割り 当て済みデバイスに転送するか(通知先グループが作成されている場合)、または定義された通 知先が他になければボイスメールに転送します。

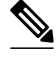

注

この設定が有効の場合、Connectionが着信コールを通知先グループ内の次の通知先またはボイ スメールに転送するため、多少の遅延が発生することがあります。

#### 手順

- ステップ **1** パーソナル着信転送ルール Web ツールの [通知先] メニューで、[通知先の表示] を選択します。
- ステップ **2** Cisco Unity Connection に着信を転送するようにこの通知先を設定した場合は、[ループ検出の有効 化] チェックボックスをオンにします。
- ステップ **3** [アップデート] を選択します。

## <span id="page-16-1"></span><span id="page-16-0"></span>通知先グループについて

通知先グループには、1 つのグループ名のもとに順番に配列され、格納されている複数の通知先 が含まれています。

たとえば、特定の連絡先からの着信コールを必ず受信できるようにするには、プライマリ内線番 号、携帯電話番号、および自宅の電話番号を含む通知先グループを作成してから、連絡先からの 着信コールを通知先グループに転送するよう Cisco Unity Connection に指示するルールを作成しま す。ルールに使用するには、通知先グループに少なくとも 1 つの電話通知先が含まれている必要 があります。

着信コールが通知先グループに転送されると、Connection は、通知先にリストの順序で転送しよ うとします。この試みは、応答があるまで、発信者がボイス メッセージを残すか電話を切るま で、またはグループの最後の通知先に達するまで続けられます。グループにSMSまたはSMTP通 知先が含まれている場合、Connection は着信コールに関するテキスト メッセージをデバイスに送 信します。

通知先が応答しない場合、Connection は発信者に対し、次の通知先を試みるには 1 を押し、ボイ ス メッセージを残す場合は 2 を押すよう指示します。Connection は、指定された呼び出し回数に 基づいて、応答があるまで待機します。この呼び出し回数は、通知先の作成時に [呼び出し回数] フィールドで設定します。呼び出し回数の指定がない場合、Connection はデフォルト値の 4 回を 使用します。呼び出し回数の設定は、通知先作成後、いつでも変更できます。

Connection が通知先をすべて試みて応答がないとき、その着信コールはデフォルトの電話番号ま たは通知先グループ内のプライマリ内線番号(通常はプライマリ内線番号)に転送されます。

関連トピック

• [通知先グループの作成](#page-17-0), 14 ページ

## <span id="page-17-2"></span><span id="page-17-0"></span>通知先グループの作成

通知先グループには、任意の通知先を追加できます。1 つの通知先を複数の通知先グループに追 加することもできます。通知先グループには、最低 1 つの電話番号が含まれている必要がありま す。

グループ内の通知先の順序は重要です。その理由は、Cisco Unity Connection がリストの先頭の通 知先から末尾の通知先に向けて順番にダイヤルするからです。通知先は、グループに追加した後、 要求に合うように順序を変更する必要があります。

#### 手順

- ステップ **1** パーソナル着信転送ルール Web ツールの [通知先] メニューで、[通知先グループの表示] を選択し ます。
- ステップ **2** [通知先グループ] ページで、メニューバーの下にある [新しい通知先グループ] アイコンを選択し ます。
- ステップ **3** [通知先グループ] ページで、グループの名前を入力します。
- ステップ **4** [保存] を選択します。
- ステップ **5** [通知先グループ] ページで、[通知先の追加] を選択します。
- ステップ **6** [通知先の追加] ページで、グループに追加する通知先の横にあるチェックボックスをオンにしま す。複数のチェックボックスをオンにすると、複数の通知先を一度に追加できます。
- ステップ **7** [通知先の追加] を選択します。
- ステップ **8** [通知先グループ]ページで、[優先順位]カラムに数値を入力して、Connectionがグループにある通 知先を呼び出す順序を指定します(たとえば、携帯電話を最初に、自宅の電話を 2 番目に呼び出 すには、携帯電話に対して 1 を、自宅の電話に対して 2 を入力します)。
- <span id="page-17-1"></span>ステップ **9** [保存] を選択します。

関連トピック

• [通知先グループについて](#page-16-0), 13 ページ

#### <span id="page-17-3"></span>通知先グループの変更

グループ名を変更したり、グループに対して通知先を追加または削除したり、グループにおける 通知先の優先順位を変更することができます。

手順

- ステップ **1** パーソナル着信転送ルール Web ツールの [通知先] メニューで、[通知先グループの表示] を選択し ます。
- ステップ **2** [通知先グループ] ページで、グループの名前を選択します。
- ステップ **3** [通知先グループ]ページで、グループ名またはグループにおける通知先の優先順位を変更します。
- ステップ **4** グループに別の通知先を追加するには、[通知先の追加] を選択します。グループから通知先を削 除するには、通知先の名前の横にあるチェックボックスをオンにし、[選択項目の削除] を選択し ます。
- ステップ **5** [保存] を選択します。

## <span id="page-18-3"></span><span id="page-18-0"></span>通知先グループからの通知先の削除

最後の電話通知先は、削除の結果グループがSMSまたはSMTP通知先だけになる場合は、通知先 グループから削除できません。

#### 手順

- ステップ **1** パーソナル着信転送ルール Web ツールの [通知先] メニューで、[通知先グループの表示] を選択し ます。
- ステップ **2** [通知先グループ] ページで、グループの名前を選択します。
- ステップ **3** [通知先グループ] ページで、グループから削除する通知先のチェックボックスをオンにします。 複数のチェックボックスをオンにすると、複数の通知先を一度に削除できます。
- <span id="page-18-1"></span>ステップ **4** [選択項目の削除] を選択します。

## <span id="page-18-2"></span>通知先グループの削除

通知先グループは、ルールで使用されている間は、削除できません。まず通知先グループをルー ルから削除してから、その通知先グループを削除します。

手順

- ステップ **1** パーソナル着信転送ルール Web ツールの [通知先] メニューで、[通知先グループの表示] を選択し ます。
- ステップ **2** [通知先グループ]ページで、削除するグループのチェックボックスをオンにします。複数のチェッ クボックスをオンにすると、複数の通知先グループを一度に削除できます。
- ステップ **3** メニューバーの下にある [選択した行削除] アイコンを選択します。

関連トピック

• [ルールの変更](#page-26-0), 23 ページ

<span id="page-20-0"></span>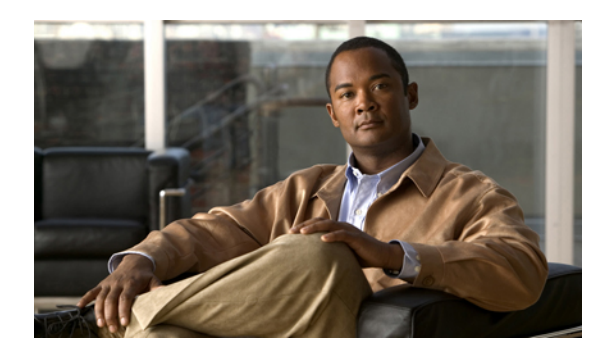

# <sup>第</sup> **4** <sup>章</sup>

# ルール設定とルールの管理

- [ルール設定とルールについて](#page-20-1), 17 ページ
- [ルール設定を設定するためのタスク](#page-21-0) リスト, 18 ページ
- [ルール設定の作成](#page-22-0), 19 ページ
- [ルール設定へのルールの追加](#page-22-1), 19 ページ
- [ルールの変更](#page-26-0), 23 ページ
- [ルール設定でのルールの順序変更](#page-26-1), 23 ページ
- [ルール設定のテスト](#page-27-0), 24 ページ
- [ルール設定の削除](#page-28-0), 25 ページ
- [ルール設定の有効化と無効化](#page-29-0), 26 ページ
- [パーソナル着信転送ルールを適用するための基本転送ルールの設定](#page-30-0), 27 ページ

## <span id="page-20-2"></span><span id="page-20-1"></span>ルール設定とルールについて

パーソナル着信転送ルールを使用すると、着信コールを受信する方法と場所を統合できます。パー ソナル着信転送ルール Web ツールを使用して、発信者の識別情報、時刻、および会議スケジュー ルに基づいて、着信コールを転送およびスクリーニングするルールを作成できます。また、Cisco UnityConnectionが選択した着信コールを通知先または通知先グループに転送するように設定する こともできます。

ルールの特性は、必要とする頻度で変更できます。たとえば、同僚からの着信すべてを携帯電話 に送信するルールを作成した後で、そのルールを同僚からの着信以外の着信すべてを携帯電話に 送信するように変更することができます。

ルールは、たとえば「着信はすべてボイスメールに送信する」というように一般化することがで きます。または、たとえば「ジェーン・スミスからの着信は、午前 9 ~ 10 時に発信された場合は 携帯電話に送信し、スクリーニングする」というように、特化することもできます。

ルール設定は、1 つまたは複数のルールのグループで、スケジュールに応じて、特定の日/曜日お よび特定の範囲の日/曜日に有効にできます。ルール設定で指定されている日付または曜日になる と、Connection は、ルール設定を有効にし、着信をそのルール設定に照合して処理し始めます。 Connectionでは、日付の範囲に対して有効になっているルール設定は、1つの曜日に対して有効に なっているルール設定に優先します。

Connection は、ルール設定で着信コールの条件に最初に一致するルールを使用して、その着信に 適用します。したがって、設定内でルールを配列する方法は重要です。一般に、ルールは最も固 有性の高いものから最も固有性の低いものへと配列します。

ルール設定を正常に設定するには、[ルール設定を設定するためのタスク](#page-21-0) リスト, 18 ページを参照 してください。

## <span id="page-21-1"></span><span id="page-21-0"></span>ルール設定を設定するためのタスク リスト

ルール設定を正常に設定するには、次のタスクを記載順に実行します。

- **1** ルールで使用する個人連絡先、発信者グループ、個人通知先、および通知先グループをすべて 設定します。次の適切なトピックを参照してください。
	- *Cisco Unity Connection Assistant Web* ツール ユーザ ガイド の「連絡先の管理」([http://](http://www.cisco.com/en/US/docs/voice_ip_comm/connection/8x/user/guide/assistant/b_8xcucugasst.html) [www.cisco.com/en/US/docs/voice\\_ip\\_comm/connection/8x/user/guide/assistant/b\\_8xcucugasst.html](http://www.cisco.com/en/US/docs/voice_ip_comm/connection/8x/user/guide/assistant/b_8xcucugasst.html))
	- [発信者グループの作成](#page-9-0), 6 ページ
	- [個人通知先の作成](#page-13-0), 10 ページ
	- [通知先グループの作成](#page-17-0), 14 ページ
- **2** ルール設定を作成します。[ルール設定の作成](#page-22-0), 19 ページを参照してください。
- **3** ルール設定にルールを追加します。[ルール設定へのルールの追加](#page-22-1), 19 ページを参照してくださ い。
- **4** ルールを正しい順序にします。[ルール設定でのルールの順序変更](#page-26-1), 23 ページを参照してくださ い。
- **5** 転送ルールを適用する前にConnectionが内線番号を呼び出すようにする場合は、パーソナル着 信転送ルール Web ツールの [設定] > [ルール設定] ページで該当するチェックボックスをオンに します。[ルール処理設定の変更](#page-32-1), 29 ページを参照してください。
- **6** 必要に応じて、ルール設定をテストします。[ルール設定のテスト](#page-27-0), 24 ページを参照してくださ い。
- **7** 必要に応じて、ルールを変更します。[ルールの変更](#page-26-0), 23 ページを参照してください。
- **8** ルール設定を有効にします。[ルール設定の有効化と無効化](#page-29-0), 26 ページを参照してください。
- **9** パーソナル着信転送ルールを適用するように基本転送ルールを設定します[。パーソナル着信転](#page-30-0) [送ルールを適用するための基本転送ルールの設定](#page-30-0), 27 ページを参照してください。

関連トピック

• [ルール設定とルールについて](#page-20-1), 17 ページ

<span id="page-22-2"></span><span id="page-22-0"></span>ルール設定の作成

手順

- ステップ **1** パーソナル着信転送ルール Web ツールの [ルール] メニューで、[着信転送ルールの設定表示] を選 択します。
- ステップ **2** [着信転送ルールの設定] ページで、メニューバーの下にある [新しいルール設定] アイコンを選択 します。
- ステップ **3** [ルール設定] ページで、新しいルール設定の名前を入力します。名前には、状況に適合し、覚え やすいものを選択します(たとえば、「週労働日」という名前のルール設定は月曜日から金曜日 にアクティブになるのに対して、「アフリカ旅行」というルール設定は、その旅行日(暦日)の 間アクティブになります)。
- ステップ **4** Media Master で、[録音] を選択して、ルール設定の名前を録音します。 Cisco Unity Connection は、電話でルール設定にアクセスしたときに、この名前を再生してルール 設定を識別します。
- ステップ **5** 録音の終了後、[停止] を選択します。
- ステップ **6** [保存] を選択します。

関連トピック

• [ルール設定へのルールの追加](#page-22-1), 19 ページ

## <span id="page-22-3"></span><span id="page-22-1"></span>ルール設定へのルールの追加

ルール設定を作成後、そのルール設定に 1 つまたは複数のルールを追加します。

$$
\frac{\sqrt{N}}{\frac{4k}{3}} \frac{1}{\left(\frac{1}{2}\right)^{2}}
$$

ルールを追加する前に、ルールで使用する連絡先、発信者グループ、個人通知先、または通知 先グループをすべて作成する必要があります。これらが存在しないと、ルールを正しく設定で きません。

手順

- ステップ **1** パーソナル着信転送ルール Web ツールの [ルール] メニューで、[着信転送ルールの設定表示] を選 択します。
- ステップ **2** [着信転送ルールの設定] ページで、そこにルールを追加するルール設定の名前を選択します。
- ステップ **3** [ルール設定] ページの [転送ルール] セクションで、[ルールの追加] を選択します。
- ステップ **4** [ルール]ページで、[呼び出しが次の場合]セクションに適切な情報を入力して、Connectionが呼び 出しまたは発信者を識別するときに使用するようにします。少なくとも、着信コールの転送先と なる通知先、通知先グループ、またはボイスメールを選択する必要があります。次の表を使用し て、フィールドの値を決定します。

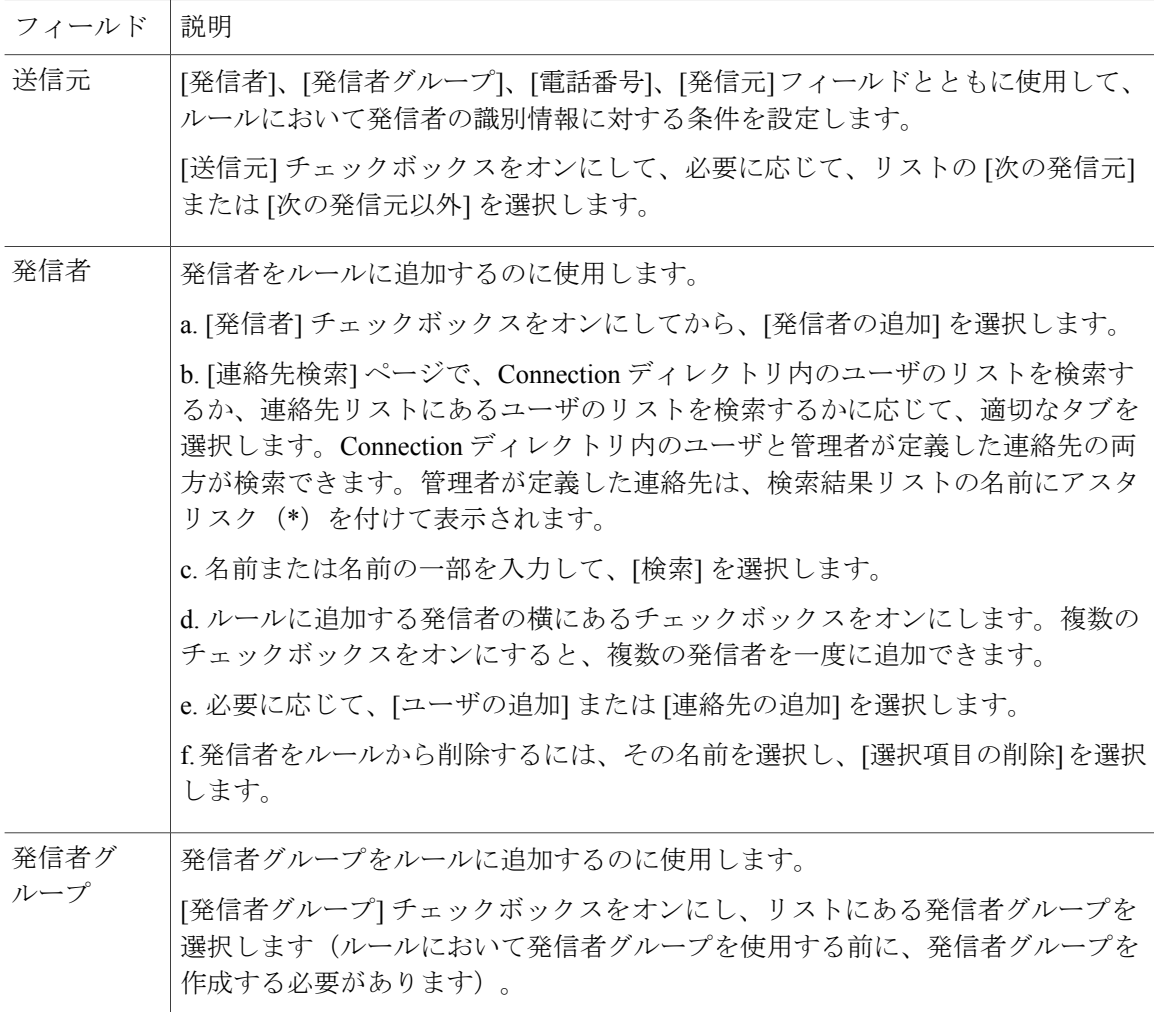

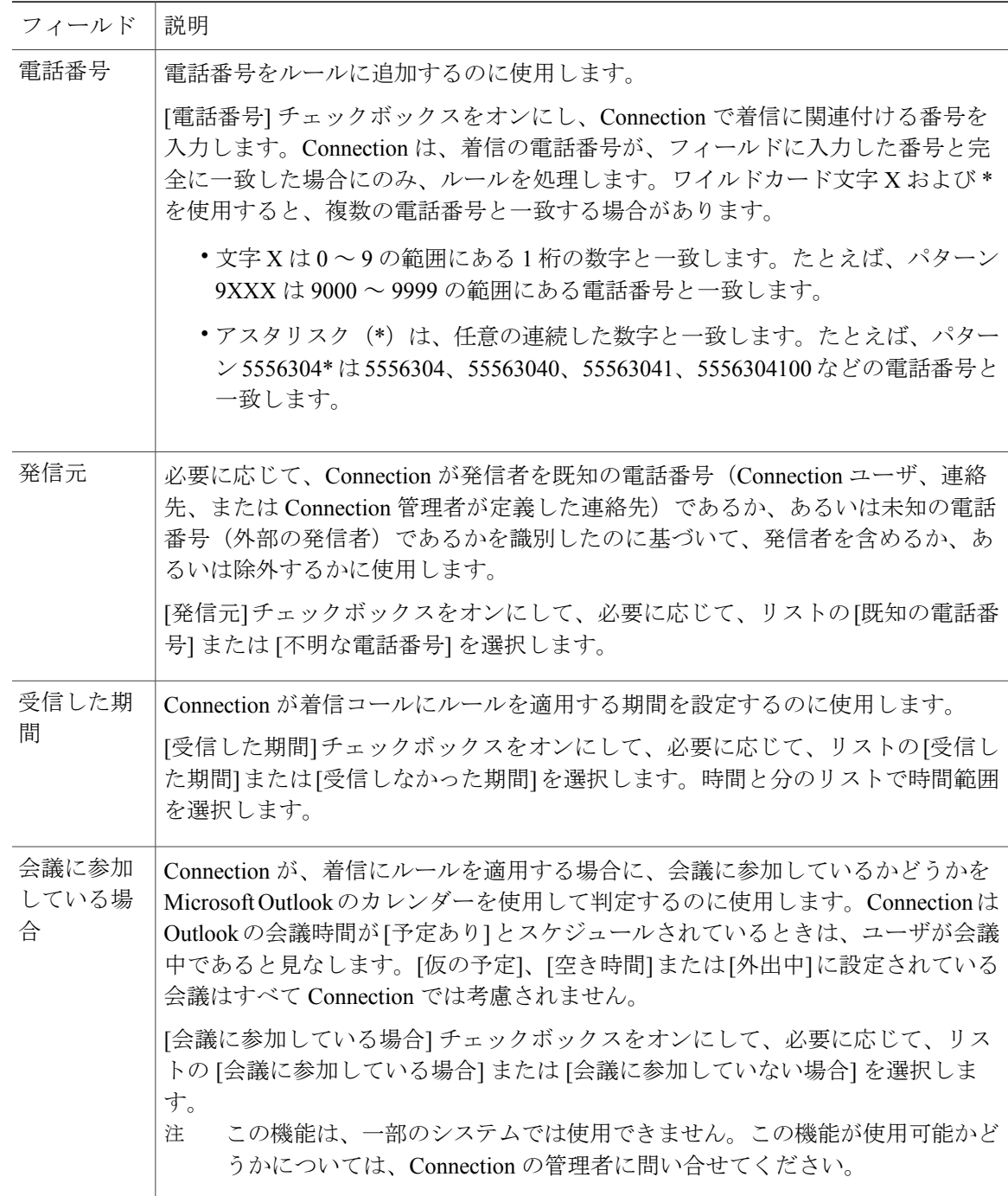

ステップ **5** [呼び出しの転送先] セクションに、Connection が呼び出しを転送するときに使用する適切な情報 を入力します。ルールが有効であるためには、通知先、通知先グループ、またはボイスメールの いずれかを指定する必要があります。次の表を使用して、フィールドの値を決定します。

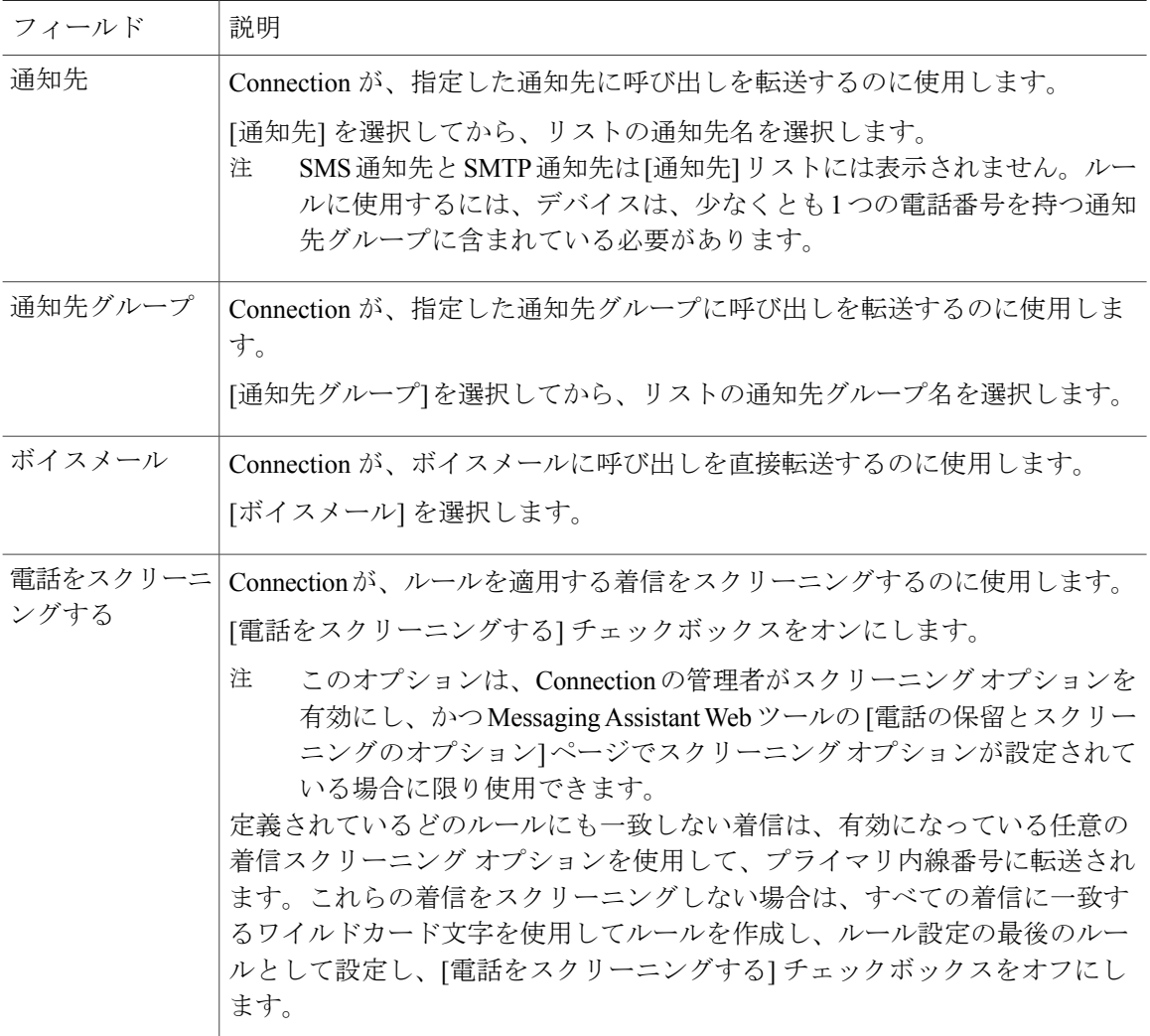

- ステップ **6** [プレビュー] セクションで、[プレビューのアップデート] を選択してルールのテキスト バージョ ンを表示し、ルールをルール設定に追加する前に、そのルールが正しいことが確認できます。
- ステップ **7** [保存] を選択して、ルールをルール設定に追加します。
- ステップ **8** この設定にさらに追加するルールがあれば、手順 1 ~ 7 を繰り返します。

#### <span id="page-26-3"></span><span id="page-26-0"></span>ルールの変更

手順

- ステップ **1** パーソナル着信転送ルール Web ツールの [ルール] メニューで、[着信転送ルールの設定表示] を選 択します。
- ステップ **2** [着信転送ルールの設定] ページで、変更するルールを含むルール設定の名前を選択します。
- ステップ **3** [ルール設定] ページの [転送ルール] リストで、そのルール名を選択します。
- ステップ **4** [ルール] ページで、必要な変更を行います。 [ルール設定へのルールの追加](#page-22-1), 19 ページの表を使用して、フィールドの値を決定します。
- ステップ **5** [プレビュー] セクションで、[プレビューのアップデート] を選択してルールのテキスト バージョ ンを表示し、変更したバージョンが正しいことが確認できます。
- ステップ **6** [保存] を選択します。

関連トピック

• [ルール処理設定の変更](#page-32-1), 29 ページ

### <span id="page-26-2"></span><span id="page-26-1"></span>ルール設定でのルールの順序変更

ルール設定内のルールの順序は重要です。その理由は、Cisco Unity Connection では、ルールがリ ストの先頭から末尾に向けて順番に処理され、着信コールについて条件が最初に一致したルール だけが適用されるからです。

ルール設定に複数のルールがある場合、ルールは最も固有性の高いものから最も固有性の低いも のへと配列して、必ず Connection が、より一般的なルールではなく、最も固有性の高いルールを 着信コールに適用するようにします。

ヒント

設定で優先順位を 1 つのルールだけで変更するには、[ルール設定] ページの [転送ルール] リス トでそのルールに変更を加えて、[優先順位のアップデート] をクリックします。それに応じ て、ルール設定の他のルールはすべて、優先順位が変更されます。

手順

- ステップ **1** パーソナル着信転送ルール Web ツールの [ルール] メニューで、[着信転送ルールの設定表示] を選 択します。
- ステップ **2** [着信転送ルールの設定] ページで、ルール設定の名前を選択します。
- ステップ **3** [ルール設定]ページで、[優先順位]カラムに数字を入力して、Connectionで設定のルールが処理さ れる順番を指定します(たとえば、「着信はすべてボイスメールに送信する」というルールを最 初に処理するには、1 を入力します。「ジェーン・スミスからの着信は携帯電話に送信する」と いうルールを 2 番目に処理するには、2 を入力します)。
- ステップ **4** [優先順位のアップデート] を選択します。ルールは、それぞれの優先順位に応じて再配列され、 保存されます。

#### <span id="page-27-1"></span><span id="page-27-0"></span>ルール設定のテスト

着信転送ルールのテスト機能ツールを使用して、Cisco Unity Connection が設定にあるルールに基 づいて着信コールを転送する状況を見ることができます。ルールを作成した後でルール設定を選 択して、そのルールが特定の発信者または特定の時間に到達する着信コールに適用されるかどう かを見ます。

着信転送ルールのテスト機能ツールは、着信転送の問題を診断する優れた方法でもあります。た とえば、着信コールが予想どおりに転送されなかった場合、実際の発信者の名前と着信が発信さ れた時刻と日付を入力します。このルール テスト機能は、ルール設定の中の Connection が着信 コールに適用する部分をつきとめるのに役立ちます。

着信転送ルールのテスト機能を使用して結果を得るには、テストするルールを含むルール設定が 有効またはアクティブになっている必要があります。

着信転送ルールのテスト機能ツールを使用しても着信転送の問題が診断できない場合は、 Connection の管理者に問い合せてください。 注

手順

- ステップ **1** パーソナル着信転送ルール Web ツールの [ツール] メニューで、[着信転送ルールのテスト機能] を 選択します。
- ステップ **2** [着信転送ルールのテスト機能] ページで、テストに使用する着信コールの条件を入力または選択 します。
	- 発信者の名前または電話番号。既知のユーザ(Connectionディレクトリまたは連絡先内のユー ザ)についてテストする場合は、[発信者の選択] を選択してユーザを [着信転送ルールのテ スト機能] に追加します。
- 時刻。
- 暦日。
- 年。
- ユーザが会議中かどうか。

このルールのテスト機能ツールを使用して正確な結果を得るために、日付を指定します。日付を 指定しなかった場合、このルールはデフォルトである現在の日付で評価されます。

ルールをテストする条件は任意の方法で組み合せることができます。たとえば、発信者、時刻、 日付、および年を指定できます。または、時刻と日付だけを指定することもできます。

ステップ **3** [テスト] を選択します。

有効またはアクティブになっているルールを指定した着信条件に適用すると、Connection によっ てルールが表示されます。

有効またはアクティブになっていないルールを指定した着信条件に適用すると、Connectionによっ て一致するルールが見つからなかったことを示すメッセージが表示されます。

着信転送ルールのテスト機能を使用して、着信が特定の方法で転送されない原因を診断 する場合は、幅広い条件を定義して開始します。たとえば、名前と日付を与えます。 ルールを幅広い条件に適用した場合は、条件を次第に狭くして、ルールがその着信に適 用されなかった理由をつきとめます。 ヒント

関連トピック

• [ルール設定の有効化と無効化](#page-29-0), 26 ページ

### <span id="page-28-1"></span><span id="page-28-0"></span>ルール設定の削除

手順

- ステップ **1** パーソナル着信転送ルール Web ツールの [ルール] メニューで、[着信転送ルールの設定表示] を選 択します。
- ステップ **2** [着信転送ルールの設定] ページで、削除するルール設定の横にあるチェックボックスをオンにし ます。
- ステップ **3** メニューバーの下にある [選択した行削除] アイコンを選択します。 ルール設定がアクティブになっている場合は、ルール設定が削除できないというエラー メッセー ジが表示されます。
- ステップ **4** [OK] を選択してそのルール設定を削除します。

## <span id="page-29-1"></span><span id="page-29-0"></span>ルール設定の有効化と無効化

ルール設定の有効化とは、そのルール設定をアクティブにする曜日または期間を設定することを 意味します。Cisco Unity Connection では、スケジュールを使用して、ルールを着信コールに適用 します。パーソナル着信転送ルール Web ツールでアクティブにする期間を事前にスケジュールで きます。

ルール設定の無効化とは、そのルール設定をアクティブにできなくすることを意味します。

Connection では、複数のルール設定を同一期間内に有効になるように設定できます。複数のルー ル設定が有効になっている場合、日付の範囲に有効になっている設定が、曜日によって有効になっ ている設定に優先します。日付の範囲が適用できなくなった場合は、曜日によって有効にされた 設定が元に戻されます。複数のルール設定を重複した日付に有効にすることはできません。

#### <span id="page-29-2"></span>手順

- ステップ **1** パーソナル着信転送ルール Web ツールの [ルール] メニューで、[ルール設定を有効にする] を選択 します。
- ステップ **2** 日付の範囲に対してルール設定を有効にするには、次の手順を実行します。
	- a) [ルール設定を有効にする]ページの[期間]セクションで、[ルールの設定]カラムリストにおい て有効にするルール設定を選択します。[有効にする]カラムのチェックボックスは、自動的に オンになります。
	- b) [開始日] カラム リストと [終了日] カラム リストにおいて、該当する日付を設定します。
	- c) 別の行を追加するには、[期間の追加] を選択してから、手順 a と手順 b を繰り返して、追加の ルール設定に期間を指定します。 複数の期間を事前にスケジュールできます。次の例を参考にしてください。
		- 休暇ルール設定、3 月 1 ~ 8 日に有効にする
		- 出張ルール設定、3 月 9 ~ 11 日に有効にする
		- 週労働時間ルール設定、3 月 12 ~ 31 日に有効にする

<span id="page-29-3"></span>当日を含む期間に有効にされるルール設定だけがアクティブになります。

- d) [保存] を選択します。
- ステップ **3** 曜日に対してルール設定を有効にするには、次の手順を実行します。
	- a) [ルール設定を有効にする]ページの[毎週]セクションで、[ルールの設定]カラムリストにおい て該当する曜日に有効にするルール設定を選択します。[有効にする]カラムのチェックボック スは、自動的にオンになります。

1 つのルール設定を 1 つの曜日だけでなく複数の曜日(たとえば、毎週火曜日、毎週平日、毎 週末)に対しても指定できます。または、[毎日]を選択して、ルール設定をすべての曜日に適 用することもできます。

<span id="page-30-2"></span>b) [保存] を選択します。

ステップ **4** ルール設定を無効にするには、次の手順を実行します。

a) [ルール設定を有効にする] ページで、[有効にする] カラムのチェックボックスをオフにしま す。

または、[ルールの設定] カラム リストの [なし] を選択します。

b) [保存] を選択します。

関連トピック

• [パーソナル着信転送ルールを適用するための基本転送ルールの設定](#page-30-0), 27 ページ

# <span id="page-30-1"></span><span id="page-30-0"></span>パーソナル着信転送ルールを適用するための基本転送ルー ルの設定

パーソナル着信転送ルールは、アクティブな基本ルール(標準、オプション、または時間外の転 送ルール)が基本設定ではなくパーソナル着信転送ルールを適用するように設定されている場合 にのみ使用されます。パーソナル着信転送ルール設定を作成して適用した後は、パーソナル着信 転送ルールを適用するように基本転送ルールを設定する必要があります。

Messaging Assistant Web ツールを使用して、次の手順を実行します(パーソナル着信転送ルー ル Web ツールではありません)。 注

手順

- ステップ **1** Messaging Assistant Web ツールの [設定] メニューで、[着信転送とスクリーニング] を選択します。
- ステップ **2** 転送ルールの表内で、パーソナル着信転送ルールを使用するために設定する基本転送ルールを選 択します。
- ステップ **3** [この基本ルールがアクティブな場合] フィールド内で、[パーソナル着信転送ルールを適用] を選 択します。
- ステップ **4** [保存] を選択します。
- ステップ **5** パーソナル着信転送ルールを使用するために設定する基本転送ルールごとに、手順 1 ~ 4 を繰り 返します。

<span id="page-32-0"></span>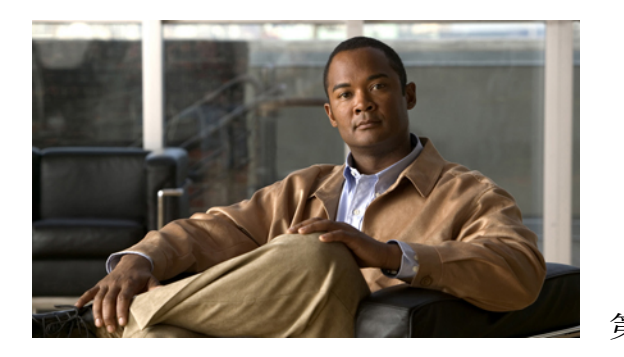

<sup>第</sup> **5** <sup>章</sup>

## 設定の変更

- [ルール処理設定の変更](#page-32-1), 29 ページ
- [電話の保留とスクリーニングの設定の変更](#page-33-0), 30 ページ

## <span id="page-32-2"></span><span id="page-32-1"></span>ルール処理設定の変更

パーソナル着信転送ルールの処理は、有効にすることも、無効にすることもできます。また、Cisco UnityConnectionが、アクティブなパーソナルルールを処理する前に、常に内線番号を呼び出すよ うにするかどうかを選択できます。

Connection が内線番号を最初は呼び出さないようにすると選択した場合、直接コールと間接コー ルの動作は異なります。

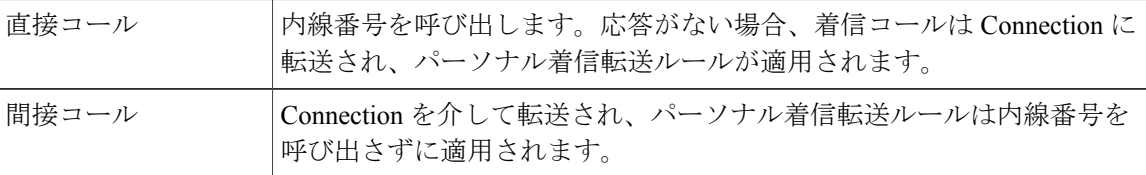

直接コールは、別のConnectionユーザが内線番号をダイヤルしたり、外部の発信者が直通電話(あ る場合)をダイヤルしたりするように、電話番号を直接ダイヤルする通話です。間接コールは、 Connection システムからユーザに転送される電話(たとえば、ユーザに到達するためにディレク トリを使用する発信者からの電話)です。

#### 手順

ステップ **1** パーソナル着信転送ルール Web ツールの [設定] メニューで、[ルール設定] を選択します。

ステップ **2** 必要に応じて、次のチェックボックスのいずれかをオンにします。

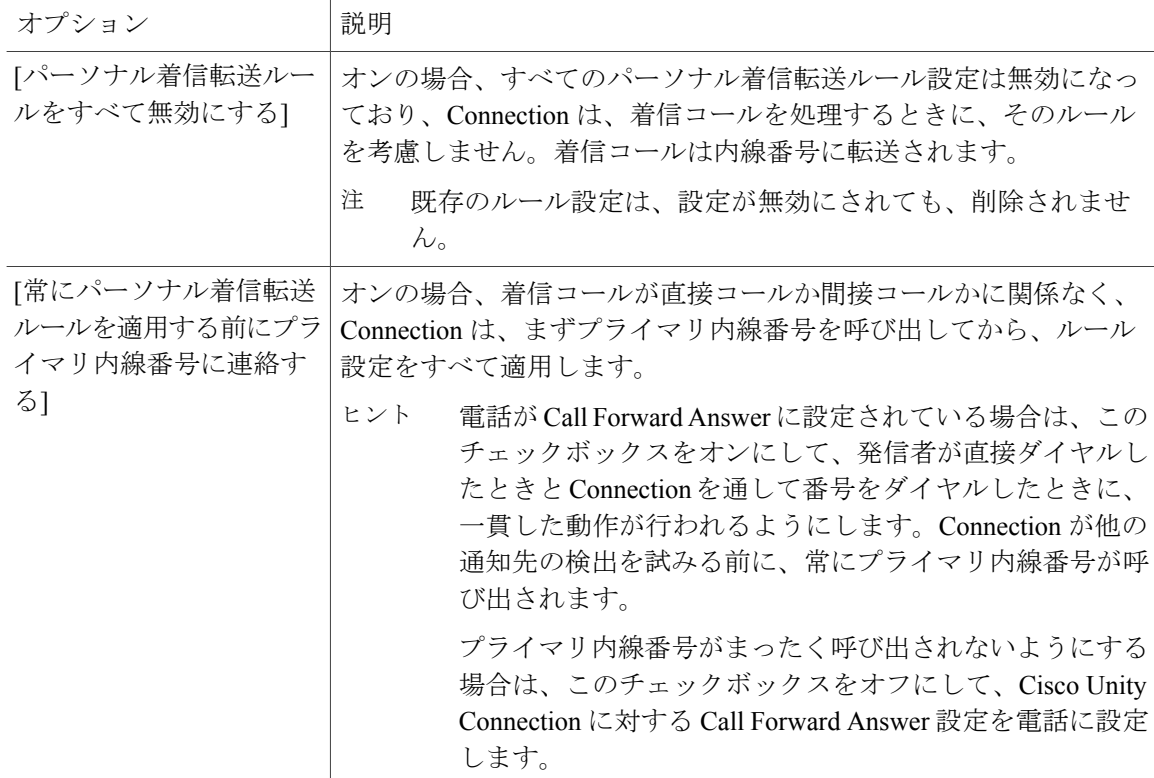

ステップ **3** [保存] を選択します。

関連トピック

• [ルールの変更](#page-26-0), 23 ページ

## <span id="page-33-1"></span><span id="page-33-0"></span>電話の保留とスクリーニングの設定の変更

着信をプライマリ内線番号に転送するように転送ルールが設定されている場合、電話が通話中の 場合に Cisco Unity Connection が着信を処理する方法を指定できます。

また、Connection管理者がスクリーニングオプションを有効にしている場合、CiscoUnityConnection によって着信をスクリーニングすることを選択できます。Connection は、発信者に名前を尋ね、 着信を接続する前に名前を再生することができます。また、着信の接続時に通知したり、電話に 出るか、発信者がメッセージを残すことができるようにボイスメールに転送するかを選択できま す。それぞれのパーソナル着信転送ルールでは、ルールの条件に一致する着信をスクリーニング するかどうかを設定できます。

 $\mathcal{Q}$ 

定義されているどのルールにも一致しない着信は、有効になっている任意の着信スクリーニン グ オプションを使用して、プライマリ内線番号に転送されます。そのような着信をスクリー ニングしない場合は、すべての着信に一致するワイルドカード文字を使用してルールを作成 し、ルール設定の最後のルールとして設定します。 ヒント

#### 手順

- ステップ **1** パーソナル着信転送ルール Web ツールの [設定] メニューで、[通話保留とスクリーニング] を選択 します。
- ステップ **2** 保留設定を変更するには、[If My Extension Is Busy] リストで、内線が通話中の場合に Connection が着信を処理する方法を選択します。

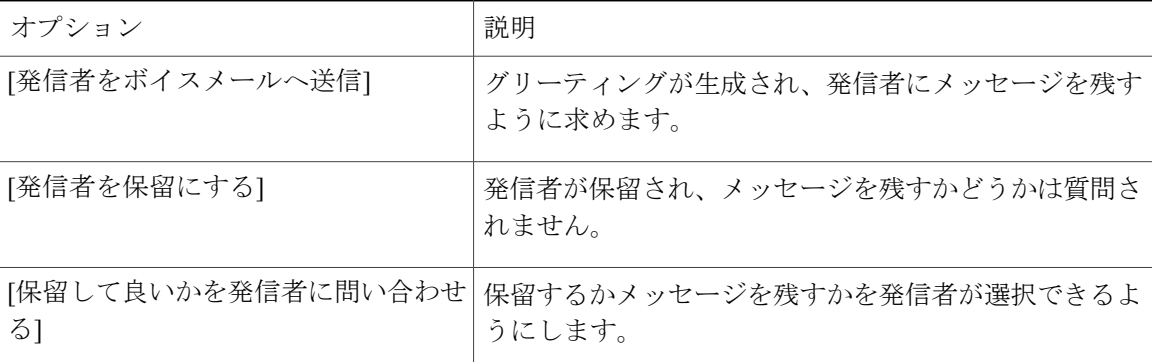

ステップ **3** スクリーニング設定を変更するには、[電話を受ける場合] セクションで、必要に応じて次の 1 つ 以上のチェックボックスをオンにします。

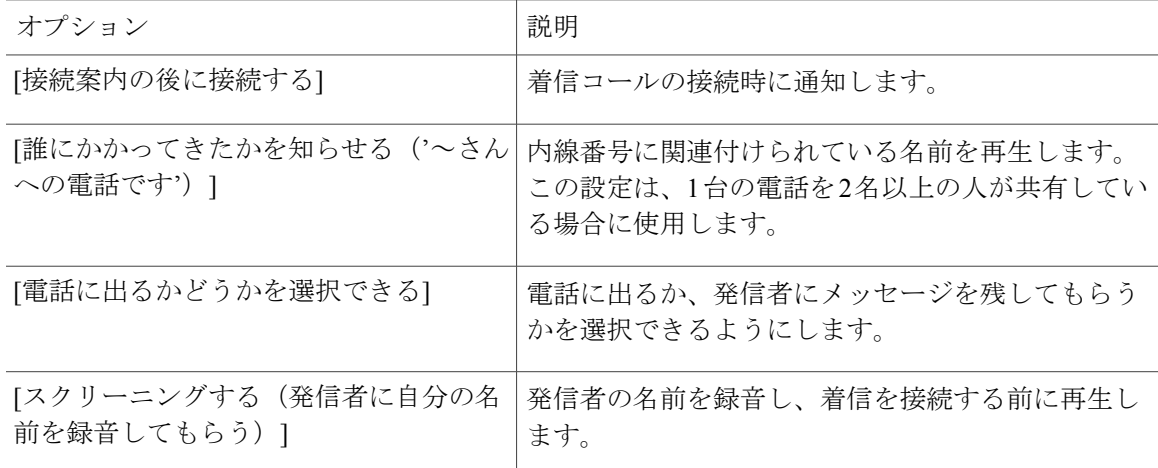

次の点に注意してください。

• 電話を共有している誰かに対する着信を拒否する場合、[誰にかかってきたかを知らせる(' ~さんへの電話です')] チェックボックスと [電話に出るかどうかを選択できる] チェック ボックスの両方をオンにします。

• 発信者の身元に基づいて電話に出るか拒否するかを選択するには、[電話に出るかどうかを選 択できる] チェックボックスと [スクリーニングする(発信者に自分の名前を録音してもら う)] チェックボックスの両方をオンにします。

電話に出る場合、Connection によって着信が接続されます。拒否する場合、Connection によって 着信がボイスメールに転送されます。

ステップ **4** [保存] を選択します。

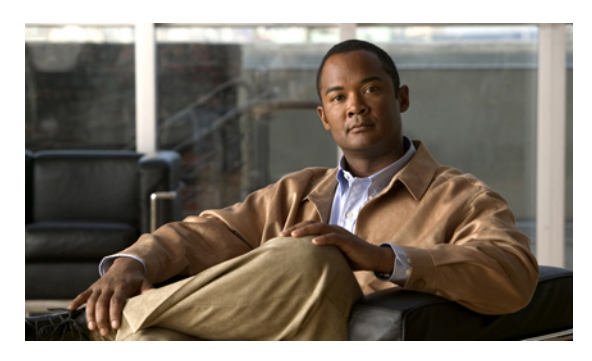

索引

#### **S**

SMS 通知先 **[10](#page-13-1)** SMTP 通知先 **[10](#page-13-2)**

#### あ

アクセス パーソナル着信転送ルール Web ツール **[2](#page-5-2)** パーソナル着信転送ルール Web ツールのヘルプ **[2](#page-5-3)**

#### か

間接コール、説明 **[29](#page-32-2)**

#### き

基本転送ルール、パーソナル ルールを適用するための設 定 **[27](#page-30-1)**

#### <span id="page-36-0"></span>こ

コール 間接、説明 **[29](#page-32-2)** 直接、説明 **[29](#page-32-2)** 個人通知先 **[9](#page-12-2), [10](#page-13-3), [11](#page-14-2)** 関連項目 [通知先](#page-37-0) 削除 **[11](#page-14-2)** 作成 **[10](#page-13-3)** 電話 **[9](#page-12-2)** 変更 **[11](#page-14-3)** 関連項目 [通知先](#page-37-0)

#### さ

削除 個人通知先 **[11](#page-14-2)** 通知先グループ **[15](#page-18-2)** 発信者グループ **[8](#page-11-2)** 発信者グループの発信者 **[7](#page-10-1)** ルール設定 **[25](#page-28-1)** 削除:通知先を通知先グループから **[15](#page-18-3)** 作成 個人通知先 **[10](#page-13-3)** 通知先グループ **[14](#page-17-2)** 発信者グループ **[6](#page-9-2)** ルール設定 **[19](#page-22-2)**

#### し

順序変更、ルール設定でのルール **[23](#page-26-2)**

#### せ

設定、パーソナル ルールを適用するための基本転送ルー ル **[27](#page-30-1)**

#### ち

着信コール、パーソナル着信転送ルールでの処理 **[17](#page-20-2)** 着信転送 電話のスクリーニング設定の変更 **[30](#page-33-1)** 電話の保留設定の変更 **[30](#page-33-1)** 直接コール、説明 **[29](#page-32-2)**

つ

<span id="page-37-0"></span>追加 発信者グループへの発信者 **[6](#page-9-3)** ルール設定へのルール **[19](#page-22-3)** 通知先 9.10.[12](#page-15-2) 関連項目 [個人通知先](#page-36-0) SMS **[10](#page-13-1)** SMTP **[10](#page-13-2)** 説明 **[9](#page-12-3)** 電話 **[9](#page-12-2)** 電話の呼び出し回数設定の変更 **[12](#page-15-3)** 電話のループ検出の有効化設定の変更 **[12](#page-15-2)** 関連項目 [個人通知先](#page-36-0) 通知先グループ 削除 **[15](#page-18-2)** 作成 **[14](#page-17-2)** 説明 **[13](#page-16-1)** 通知先の削除 **[15](#page-18-3)** 変更 **[14](#page-17-3)**

#### て

テスト、ルール設定 **[24](#page-27-1)** 転送ルール、パーソナルの説明 **[1](#page-4-2)** 電話通知先 **[9](#page-12-2)** 電話のスクリーニング 設定、変更 **[30](#page-33-1)** 電話の保留設定、変更 **[30](#page-33-1)**

#### な

名前、発信者グループの変更 **[8](#page-11-3)**

#### は

パーソナル着信転送ルール 説明 **[17](#page-20-2)** 適用するための基本転送ルールの設定 **[27](#page-30-1)** ルール設定への追加 **[19](#page-22-3)** パーソナル着信転送ルール Web ツール アクセス **[2](#page-5-2)** 説明 **[1](#page-4-2)** 発信者 発信者グループからの削除 **[7](#page-10-1)**

発信者 *(*続く*)* 発信者グループへの追加 **[6](#page-9-3)** 発信者グループ 削除 **[8](#page-11-2)** 作成 **[6](#page-9-2)** 説明 **[5](#page-8-2)** 名前の変更 **[8](#page-11-3)** 発信者の削除 **[7](#page-10-1)** 発信者の追加 **[6](#page-9-3)**

#### へ

ヘルプ、パーソナル着信転送ルール Web ツールでのアク セス **[2](#page-5-3)** 変更 個人通知先 **[11](#page-14-3)** 通知先グループ **[14](#page-17-3)** 電話通知先の呼び出し回数設定 **[12](#page-15-3)** 電話通知先のループ検出の有効化設定 **[12](#page-15-2)** 電話のスクリーニング設定 **[30](#page-33-1)** 電話の保留設定 **[30](#page-33-1)** 発信者グループの名前 **[8](#page-11-3)** ルール **[23](#page-26-3)** ルール処理設定 **[29](#page-32-2)**

#### む

無効化 ルール設定 **[27](#page-30-2)** ルール設定、説明 **[26](#page-29-1)**

#### ゆ

有効化 日付の範囲に対するルール設定 **[26](#page-29-2)** 曜日に対するルール設定 **[26](#page-29-3)** ルール設定、説明 **[26](#page-29-1)**

#### よ

呼び出し回数設定、電話通知先に対する変更 **[12](#page-15-3)**

#### る

ループ検出の有効化設定、電話通知先の変更 **[12](#page-15-2)** ルール

説明 **[17](#page-20-2)**

変更 **[23](#page-26-3)**

ルール設定での順序変更 **[23](#page-26-2)**

ルール処理設定、変更 **[29](#page-32-2)**

- ルール設定
	- 削除 **[25](#page-28-1)**

ルール設定 *(*続く*)* 作成 **[19](#page-22-2)** 設定するためのタスク リスト **[18](#page-21-1)** 説明 **[17](#page-20-2)** テスト **[24](#page-27-1)** 日付の範囲に対する有効化 **[26](#page-29-2)** 無効化 **[27](#page-30-2)** 曜日に対する有効化 **[26](#page-29-3)** ルールの順序変更 **[23](#page-26-2)** ルールの追加 **[19](#page-22-3)**

 $\overline{\phantom{a}}$